## Introduction

The CR650 is a premium indoor WiFi Router, designed for 802.11a/b/ g/n/ac dual band Wi-Fi access. The product provides optimized high throughput data and a wide area coverage network for residential, commercial and enterprise users, supporting multiple services.

Customers enjoy reliable dual-band Wi-Fi AP functions, broadband access and hot-spot Wi-Fi connections with the CR650.

# Internet Wi-Fi 802.11 a/b/g/n/ac

1

# **Panel of Device**

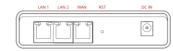

I/O Panel of Router

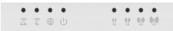

LED Panel of Router

# **Packing List**

Make sure you have everything you need to properly configure the device.

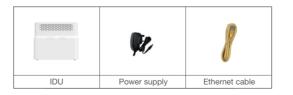

# How does it Work

\* The figure is just for reference only, please connect according to vour requirements.

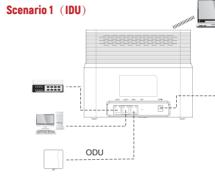

- Step 1 Connect the supplied power adapter to the IDU. Step 2 Connect other devices.
  - You can connect to a 5G ODU via the WAN port to access the Internet. At the same time, the Router will provide power to the ODU through the WAN port.
  - You can connect your computer or classic Switch via Ethernet cable to LAN port.

3

You can connect your laptop via Wi-Fi.

#### Notice:

The WAN port of the router has the function of POE output power supply. Please do not connect the WAN port to devices other than ODU (such as laptops, Layer 2 switches, etc.), so as not to damage the device.

# Indoor WiFi Router

CR650 Quick Start Guide

#### Scenario 2 (WiFi-Router)

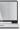

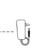

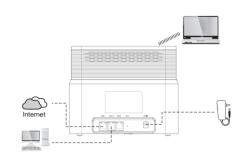

Step 1 Connect the supplied power adapter to the Router.

- Step 2 Switch LAN1 port to use as WAN port on the web interface. At this time, the LAN1 port of the device (which has been converted into a WAN port) can be connected to an optical modem, router, etc. to access the Internet.
  - You can connect your computer or classic Switch via Ethernet cable to LAN2 port.
  - You can connect your laptop via Wi-Fi.

#### Notice:

Please do not connect any devices(such as laptops, Laver 2 switches, etc.) to the original WAN port (with POE function), so as not to damage the device.

4

#### LED Indicators

When set up the CR650, you will see the following LED indicators:

| Indicator  | Status              | Description                                                                         |
|------------|---------------------|-------------------------------------------------------------------------------------|
| U<br>POWER | Steady on           | Power On                                                                            |
|            | Off                 | No Power Supply                                                                     |
|            | Steady on           | Internet Available                                                                  |
|            | Off                 | Internet Unavailable                                                                |
| 5G WiFi    | Steady on           | 5G WiFi Available                                                                   |
|            | Off                 | 5G WiFi unavailable                                                                 |
| 2.4G WiFi  | Steady on           | 2.4G WiFi Available                                                                 |
|            | Off                 | 2.4G WiFi unavailable                                                               |
| SIGNAL     | Steady on           | Display the current 5G of ODU network signal, the stronger signal, the more bars on |
|            | Off                 | No Signal                                                                           |
|            | Blinking one by one | Firmware upgrade                                                                    |

# **Configure The router**

#### Login to the Website

Use a browser to access the management web page to configure and manage the router.

The following procedure describes how to use a computer running Windows 7 or above version and Internet Explorer to connect to the router webpage.

5

Step 1 Connect the router correctly.

Step 2 Start Internet Explorer, go to http://192.168.0.1 in the address bar, and press Enter.

Step 3 Enter the user name (admin) and password (admin), and click Log In.

You can connect to the management web page after the password is verified.

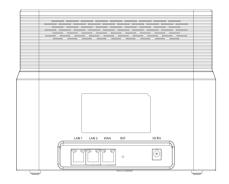

#### Configuration of Wi-Fi

Step 1 Connect the router correctly.

Step 2 Enter the management website.

**Step 3** Choose Settings  $\rightarrow$  Wi-Fi  $\rightarrow$  WLAN Settings.

Step 4 In the General Settings, set Wi-Fi Enable or enable Wi-Fi with the Wi-Fi button.

**Step 5** In the Setting, change the SSID, such as "WiFi-Router".

Step 6 To ensure data security, it is recommended that you change the Wi-Fi password by default.

Step 7 Click Submit to save the settings.

#### WLAN Settings

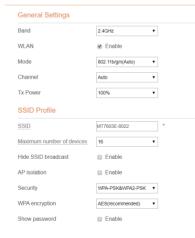

6

### Troubleshooting

#### The POWER indicator does not turn on.

- Make sure that the power cable is connected properly and the router is powered on.
- Make sure that the power adapter is compatible with the router.

#### Fails to login the web management page.

- Make sure that the router is started.
- Verify that the router is correctly connected to the computer through Wi-Fi or a network cable.

#### The router fails to search for the wireless network.

- Check that the power adapter is connected properly.
- Check that the router is placed in an open area that is far away from obstructions, such as concrete or wooden walls.
- Check that the router is placed far away from household electrical appliances that generate strong electromagnetic field, such as microwave ovens, refrigerators, and satellite dishes.

#### The power adapter of the router is overheated.

- The router will be overheated after being used for a long time. Therefore, power off the router when you are not using it.
- Check that the routeris properly ventilated and shielded from direct sunliaht.

#### The parameters are restored to default values.

- If the router is powered off unexpectedly while being configured, the parameters may be restored to the default settings.
- After configuring the parameters, download the configuration file to guickly restore the router to the desired settings.
- If the problem persists please contact authorized local service suppliers.

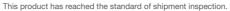

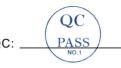

#### Notice

Some features of the product and its accessories described herein rely on the software installed, capacities and settings of local network, and may not be activated or may be limited by local network operators or network service providers, thus the descriptions herein may not exactly match the product or its accessories you purchase.

We reserves the right to change or modify any information or specifications contained in this manual without prior notice or obligation.

#### FCC statement

This equipment has been tested and found to comply with the limits for a Class B digital device, pursuant to part 15 of the FCC Rules. These limits are designed to provide reasonable protection against harmful interference in a residential installation. This equipment generates, uses and can radiate radio frequency energy and, if not installed and used in accordance with the instructions, may cause harmful interference to radio communications. However, there is no guarantee that interference will not occur in a particular installation. If this equipment does cause harmful interference to radio or television reception, which can be determined by turning the equipment off and on, the user is encouraged to try to correct the interference by one or more of the following measures:

-Reorient or relocate the receiving antenna.

-Increase the separation between the equipment and receiver.

-Connect the equipment into an outlet on a circuit different from that to which the receiver is connected.

-Consult the dealer or an experienced radio/TV technician for help.

#### FCC radiation exposure statement

This device complies with FCC radiation exposure limits set forth for an uncontrolled environment and it also complies with Part 15 of the FCC RF Rules. This equipment must be installed and operated in accordance with provided instructions and the antenna(s) used for this transmitter must be installed to provide a separation distance of at least 20 cm from all persons and must not be co-located or operating in conjunction with any other antenna or transmitter. End-users and installers must be provided with antenna installation instructions and consider removing the no-collocation statement.

This device complies with Part 15 of the FCC Rules. Operation is subject to the following two conditions:

(1) this device may not cause harmful interference, and (2) this device must accept any interference received, including interference that may cause undesired operation. Caution!

Any changes or modifications not expressly approved by the party responsible for compliance could void the user's authority to operate the equipment.